# **Zálohování a obnova souborů**

V určitém okamžiku přijdete o soubory, které jsou pro vás skutečně důležité. Stane se to každému, bez ohledu na to, jaký typ počítače si koupíte. Může se to stát dnes nebo za deset let, ale nakonec k tomu dojde. Úložiště nikdy nevydrží věčně.

A proto, pokud ukládáte na svém počítači soubory, o něž nechcete přijít, je potřeba mít druhou kopii někde na bezpečném místě. Nechcete-li přijít o rodinné fotografie a o videa, o své účetnictví či o knihy, které píšete, musíte si okamžitě vytvořit plán zálohování a dodržovat jej.

Nicméně neexistuje jediné řešení zálohování, které by vyhovovalo každému. Tato kapitola se vás pokusí naučit to, co potřebujete, aby byly vaše soubory za všech okolností v bezpečí, a popisuje základní principy obnovy po katastrofě, uvádí různé typy zálohovacích technologií a ukazuje, jak implementovat konkrétní řešení, včetně funkce Windows 8 s názvem Historie souborů.

# **Principy zálohování**

Nejprve si proberme nejčastější situace, kdy dochází ke ztrátě dat. V hrubém pořadí podle výskytu to vypadá následovně:

- **Náhodná ztráta souboru**  smazané soubory se standardně přesouvají do koše, takže existuje šance na obnovu. Ale náhodné smazání souborů je stále nejčastější způsob, jak uživatelé o soubory přicházejí.
- **Náhodný přepis souboru**  jednou moje kočka skočila na klávesnici, zatímco jsem psal. Nějak se jí podařilo vybrat celou kapitolu (Ctrl+A), přepsat text a pak dokument zavřít (Ctrl+W) a uložit. Musel jsem obnovit soubor z poslední zálohy a přišel jsem o celodenní práci. Měl jsem štěstí, protože jsem hned věděl, že došlo k poškození souboru. Pokud si toho nevšimnete pár dní nebo týdnů, nemusí už být nepoškozená verze souboru k dispozici.

### **KAPITOLA**

# **10**

### **Témata kapitoly:**

- **Připojení záložního disku**
- **Zálohování a obnova souborů**
- **Zálohování a obnova aplikací a nastavení**
- **Cloudové služby**
- **Online zálohovací služby**
- **Co když dojde k selhání a nemáte zálohu?**

### **216 ČÁST II SPRÁVA SOUBORŮ**

- **Narušení souboru**  soubor nemusí poškodit jen kočky. Soubory umí poškodit selhání hardwaru, nestabilní napětí v síti a podivná magnetická pole. Pak je nutné je obnovit ze zálohy vytvořené předtím, než k narušení došlo.
- **Selhání disku**  pevné disky mohou selhat částečně či úplně. Jestliže disk selže částečně, lze určitou část dat obnovit pomocí speciálních nástrojů na obnovu dat (některé z nich si popíšeme v poslední části této kapitoly). Pokud pevný disk selže úplně, data jsou obvykle ztracena. Disk lze zaslat do firmy specializující se na záchranu dat, ale zaplatíte tisíce korun.
- Krádež či ztráta každý počítač lze ukrást. Někdo se například může vloupat do vašeho domu a ukrást vám váš stolní počítač nebo můžete počítač zapomenout při průchodu bezpečnostní kontrolou na letišti. V takové situaci vám záloha pomůže pouze tehdy, není-li uložena na stejném počítači.
- **Přírodní katastrofa**  požár, zemětřesení, povodeň, bouřka a mnoho dalších událostí může vést ke katastrofálním škodám. Váš počítač může být nenávratně ztracen, ale data ne, pokud provádíte náležité zálohování.

### **DO DETAILU**

### **Zlepšení stability systému**

Jednou z nejlepších věcí, které můžete pro zlepšení stability svého systému udělat, je použít záložní zdroj UPS. Záložní zdroje jsou určeny k tomu, aby poskytly vašemu počítači dostatek energie v případě selhání napájení. Jestliže používáte nákladnější variantu online, bude rovněž vyrovnávat výchylky v síti. Zlepšení stability může snížit počet poruch v hardwaru (včetně pevných disků) a porušených souborů.

Obecně lze používat několik různých metod zálohování:

- **Zálohování na stejný disk** zálohování souborů na stejný disk sice vypadá směšně, ale ochrání vás to před nejčastějšími situacemi, v nichž dochází ke ztrátě dat: náhodně smazané nebo přepsané soubory. Systém Windows nabízí dvě metody automatického zálohování na stejný disk: Koš a Obnovení systému. Pokud jste tedy zatím nikdy nenastavovali zálohování, může i přesto být možné obnovit soubor ze stejného disku.
- **Zálohování na jiný disk**  zálohování souborů na jiný disk připojený k vašemu počítači vás ochrání před selháním primárního disku. Je nutné koupit a připojit samostatný disk a nastavit zálohování.
- **Zálohování mimo prostory, kde se počítač nalézá**  zálohování na jiné místo, než kde je počítač, vás ochrání v případě krádeže či přírodní katastrofy. Lze to udělat snadno pomocí online záloh (popsaných později v této kapitole), ale je nutné za službu platit. Je rovněž možné zálohovat na externí disk a odnést jej jinam, ale zálohovací metody, které vyžadují, aby člověk něco pravidelně dělal, obvykle v dlouhodobém měřítku moc nefungují.
- **Vícenásobné diskové pole nezávislých disků (RAID)**  RAID chrání data pomocí vícenásobných kopií souborů na samostatných discích. RAID pracuje automaticky a nepřetržitě, a jestliže disk selže, můžete díky RAID pokračovat v práci. Ale nestačí jako záloha, protože vás neochrání před náhodným smazáním souborů, přepisem souborů, před porušenými soubory, před krádeží ani před živelnou katastrofou. Systém Windows 8 podporuje softwarový RAID 1, kterému se říká zrcadlení (mirroring). Ale většina lidí používá hardwarový systém RAID.

Tabulka 10.1 ukazuje, jaké zálohovací techniky chrání před nejčastějšími situacemi, v nichž dochází ke ztrátě dat.

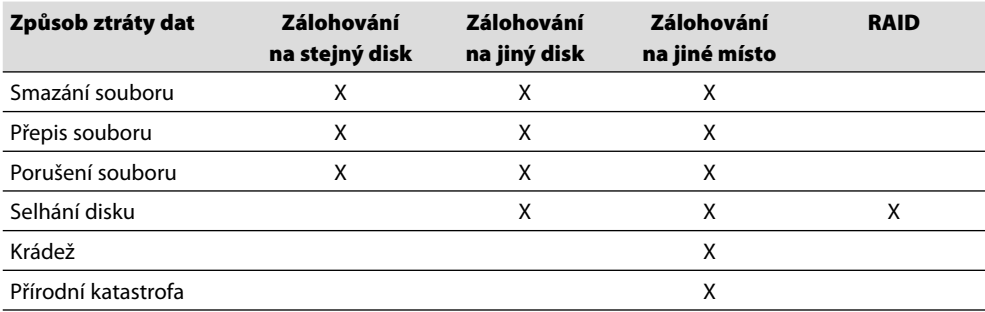

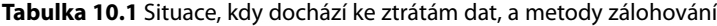

### **ŘEŠENÍ PROBLÉMŮ**

### **Jak obnovím zálohy jednotlivých aplikací?**

Mnoho aplikací, včetně Microsoft Wordu, Apple iTunes a Adobe Lightroom, automaticky vytváří zálohy významných souborů. Ačkoliv aplikace automaticky generují soubory se zálohami, neznamená to, že je vždy automaticky obnoví. Pokud zjistíte, že určitá aplikace neumí otevřít svůj katalog či určitý konkrétní soubor, vyhledejte chybové hlášení na Internetu. Patrně najdete odpověď, z níž zjistíte, kde se soubor se zálohou skrývá.

# **Připojení záložního disku**

Jako lokální záložní disk může fungovat jakýkoli pevný disk, včetně externích i interních disků. Ale externí disky jsou nejčastější, protože je snadné je připojit a nakonfigurovat. Pokud se připojíte k externímu disku, obnáší nastavení zálohy volbu Konfigurovat tuto jednotku pro zálohování ve výzvě, kterou vidíte na obrázku 10.1.

# ADATA UFD (E:)

Zvolte, co chcete udělat s: vyměnitelné jednotky.

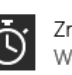

Zrychlit systém Windows ReadyBoost

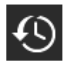

Konfigurovat tuto jednotku pro zálohování Historie souborů

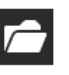

Otevřít složku a zobrazit soubory Průzkumník souborů

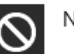

Neprovádět žádnou akci

**Obrázek 10.1** Systém Windows 8 se zeptá, jestli se externí jednotka může použít pro zálohování

### **DO DETAILU**

### **Připojení interního disku**

Máte-li stolní počítač s dostatkem místa uvnitř a volný kabel k disku, můžete přidat disk dovnitř do skříně. Interní disky bývají levnější, rychlejší a efektivnější než externí disky. Interní disky rovněž snižují množství nepořádku na pracovním stole.

Než koupíte interní disk pro zálohy, otevřete skříň počítače a ověřte, že máte k dispozici volné připojení SATA (Serial AT Attachment) a volný napájecí kabel pro nový disk. Některé stolní počítače volný kabel SATA i napájecí konektor mají, takže stačí fyzicky vložit disk do počítače, přišroubovat jej a připojit kabely.

Pokud váš počítač volný kabel SATA nemá, stále je možné, že má volný slot SATA na základní desce. Prozkoumejte základní desku, vyhledejte existující kabel připojený k pevnému disku a sledujte místo, kde se připojuje do základní desky. Základní desky obvykle mívají několik sdružených slotů SATA, viz obrázek 10.2. Kabel pro připojení disku SATA stojí pár desítek korun.

Jestliže váš počítač nemá volný napájecí kabel, můžete si za stokorunu koupit rozdvojku pro napájení SATA, viz obrázek 10.3. Rozdvojky mají jednu zástrčku a dvě zásuvky. Odpojte napájení stávajícího pevného disku, vložte do desky zástrčku rozdvojky a pak připojte jednu zásuvku do stávajícího disku a jednu do nového disku.

Pokud systém Windows nenaběhne správně, bude patrně potřeba přejít do BIOSu počítače a změnit sekvenci spouštění, aby se počítač spouštěl z disku se systémem Windows. Jakmile systém naběhne, spusťte konzoli Správa počítače a zvolte Úložiště\ Správa disků. Systém by se vás měl automaticky zeptat, zdali chcete disk inicializovat, viz obrázek 10.4.

Jakmile je disk inicializován, je nutné jej rozdělit na oddíly a zformátovat. Ve Správě disků klepněte pravým tlačítkem na Nepřiřazený disk 1 a pak zvolte z kontextové nabídky možnost Nový jednoduchý oddíl. Pro jednotky o velikost 2 TB a menší

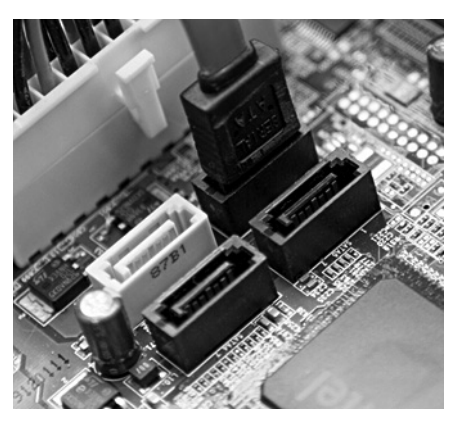

**Obrázek 10.2** Tato základní deska má jeden využitý a tři volné sloty SATA

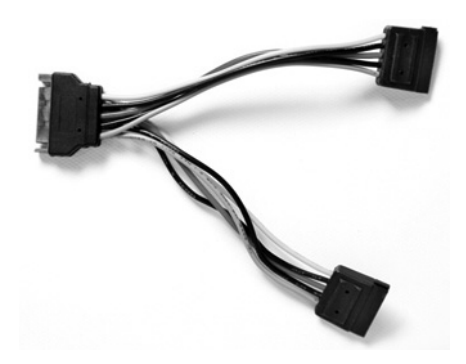

**Obrázek 10.3** Pomocí napájecí rozdvojky SATA lze získat napájení pro nový disk

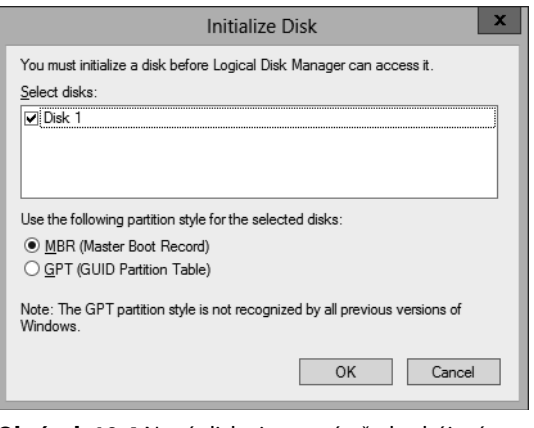

**Obrázek 10.4** Nové disky je nutné před zahájením používání inicializovat

je vhodná volba Hlavní spouštěcí záznam (Master Boot Record, MBR), ale pro větší jednotky raději zvolte možnost Tabulka oddílů GUID (GUID Partition Table, GPT). Podrobné informace naleznete v článku .Windows and GPT FAO" na adrese http://msdn.microsoft.com/en-us/library/ windows/hardware/gg463525.aspx.

Nezapomeňte svazek rozumným způsobem pojmenovat, například Zaloha, protože bude snazší odlišit zálohu od systémového disku. Nyní můžete k disku přistupovat z Průzkum níku souborů a z Historie souborů. Více informací naleznete v kapitole 12, "Správa úložiště".

Při koupi disku pro zálohování kupte největší možnou kapacitu, jakou si můžete dovolit. Je jasné, že musí být větší než soubory, které chcete zálohovat. Ale je vhodné mít zálohovací disk s větší kapacitou než systémový disk. Budete-li mít dostatek místa, může systém Windows uchovávat více verzí vašich souborů a vy budete moci obnovovat starší verze souborů v případě jejich porušení.

Rychlost hraje zásadní roli u systémového disku, ale u zálohovacího disku až tak důležitá není. Pomalejší disky bývají levnější, a protože mají obvykle také menší spotřebu, jsou méně nákladné na provoz. Pomalejší disky rovněž bývají spolehlivější.

Jestliže vytvoříte důležité soubory na cestách (například přesunete fotografie z fotoaparátu do počítače), měli byste s sebou vozit externí zálohovací disk. Pro cestování hledejte malý, lehký disk, který nevyžaduje externí napájení. Pokud váš disk potřebuje externí napájení, budete možná potřebovat také rozdvojku, protože mnoho hotelových pokojů nemívá dostatek zásuvek. Cestujete-li do zahraničí, může být rovněž potřeba adaptér.

# **Zálohování a obnova souborů**

Systém Windows 8 nabízí funkci Historie souborů, která umožňuje zálohovat a obnovovat soubory z interního disku, externího disku či jiného počítače v domácí síti. Historie souborů je správná volba pro zálohování místních souborů u počítačů položených na stole, kde lze snadno připojit další disk. Historie souborů je rovněž vhodná pro zálohování souborů z přenosného počítače přes místní síť na stolní počítač s prostorem pro zálohy.

Historie souborů však není kompletní řešení pro zálohování, protože neprovádí zálohování na jiné místo a nezálohuje desktopové aplikace ani nastavení. V pozdějších částech této kapitoly probereme řešení zálohování pro tyto případy.

Následující pasáže vám poví víc o tom, jak a proč používat Historii souborů.

### **ŘEŠENÍ PROBLÉMŮ**

### **Moje zálohy nefungují**

Pokud vaše zálohy nefungují, možná získáte z protokolů zálohování užitečné informace o tom, proč dochází k problémům. Chcete-li zobrazit protokoly zálohování, spusťte konzoli Správa počítače z nabídky WinX, kterou zobrazíte stisknutím Windows+X nebo klepnutím pravým tlačítkem myši do levého dolního rohu. Pak zvolte Správa počítače\Prohlížeč událostí\Protokoly aplikací a služeb\Microsoft\Windows\FileHistory-Engine\Protokol zálohování služby Historie souborů.

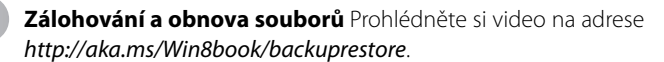

# **10** a obnova souborů **a obnova souborů** Zálohování **Zálohování**

# **Zálohování souborů**

Chcete-li použít Historii souborů, vyhledejte v Nastavení frázi **zálohování**. Pak klepněte na možnost Ukládat záložní kopie souborů pomocí služby Historie souborů. Objeví se okno Historie souborů, které vidíte na obrázku 10.5.

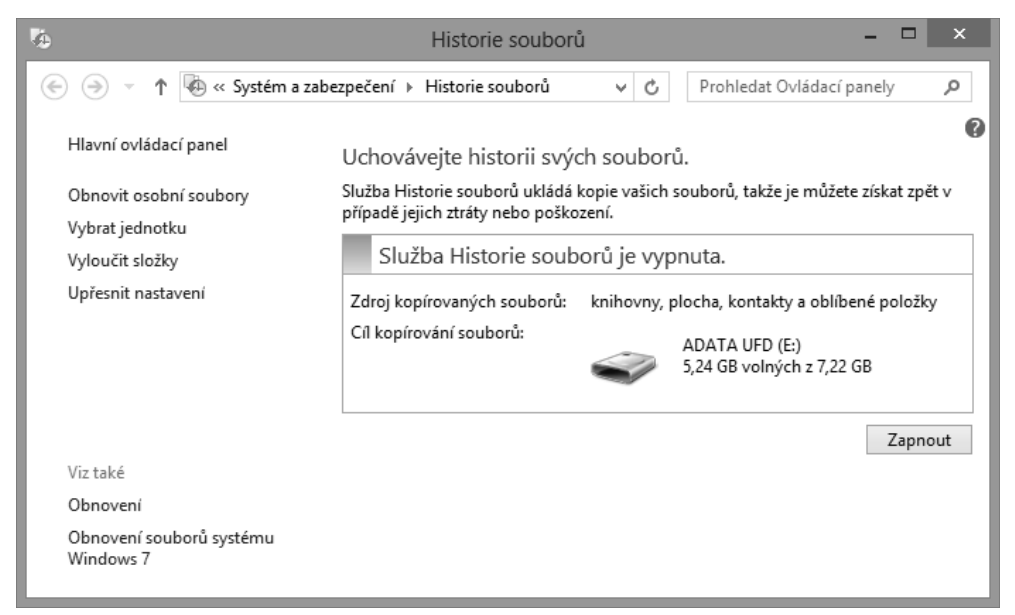

**Obrázek 10.5** Pomocí Historie souborů lze vytvářet lokální zálohy svých souborů

Ve většině případů stačí klepnout na tlačítko Zapnout a postupovat podle výzev, které se objeví. Systém Windows 8 se vás zeptá, zdali chcete doporučit disk celé domácí skupině. Je to výborný nápad, protože pak lze snadno zálohovat každý počítač ve vaší síti na jediný disk, což vám ušetří problémy s připojováním disku k jednotlivým počítačům. Je to obzvláště důležité pro tablety, protože obvykle bývají v různých místnostech a jen zřídka propojené s externím diskem. Více informací o domácích skupinách naleznete v kapitole 21, "Nastavení domácí nebo malé firemní sítě".

Jestliže Historie souborů nevybere pro zálohování správný disk nebo chcete-li zálohovat do sdílené složky v síti (výborná možnost, máte-li více počítačů), klepněte na odkaz Vybrat jednotku.

Výchozí nastavení je vhodné pro většinu lidí. Chcete-li okamžitě spustit zálohování, otevřete okno Historie soborů a pak klepněte na Spustit. Jestliže existují složky, které nechcete zálohovat (například hudební soubory, které si snadno stáhnete znovu), klepněte na Vyloučit složky a vyberte příslušné složky.

Zálohování můžete podrobně nastavit klepnutím na Upřesnit nastavení, viz obrázek 10.6. Nastavením hodnoty Ukládat kopie souborů můžete povolit maximální dobu, za niž jste ochotni ztratit svou práci. Standardně je nastavena jedna hodina, což znamená, že můžete přijít o hodinu práce. Nestačí-li vám to, můžete nastavit nižší časový interval, ale může to mít mírný vliv na výkon vašeho počítače. Kromě toho častější ukládání zvyšuje velikost záloh, protože Historie souborů ve výchozím nastavení uchovává každou jednotlivou verzi vašich souborů.

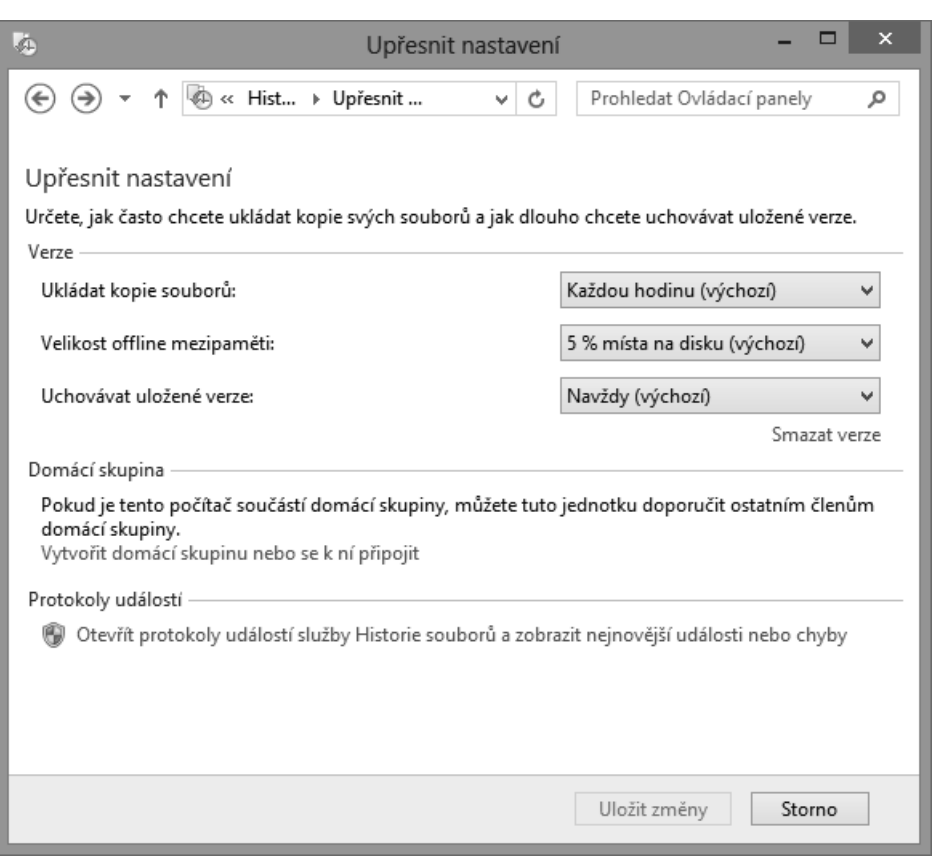

**Obrázek 10.6** Podrobné nastavení umožňuje nastavit frekvenci zálohování a počet uchovávaných verzí

Klepnutím na Uchovávat uložené verze můžete snížit počet kopií jednotlivých souborů, které se v Historii souborů uchovávají. Díky většímu počtu verzí jednoho souboru se můžete vracet v čase a obnovovat starší verze souborů, což je skutečně důležité pro ty z nás, kteří děláme chyby a pak je ukládáme. Uchovávání uložených verzí jednou provždy sice zní hezky, ale obvykle je užitečnější volba Dokud nebude potřeba místo, protože umožňuje zálohovat i poté, co se zálohovací disk zaplní. Klepnutím na Smazat verze můžete ručně smazat starší verze souborů.

# **Obnovení souborů**

Když ztratíte soubor nebo se potřebujete vrátit ke starší verzi, můžete soubory kdykoli obnovit. Jestliže potřebujete obnovit soubory na jiný počítač, připojte svůj zálohovací disk k tomuto počítači a pak disk nastavte v Historii souborů.

Chcete-li obnovit soubory, otevřete okno Historie souborů a klepněte na Obnovit osobní soubory. Otevře se okno, které vidíte na obrázku 10.7.

V tomto okně stačí najít soubor, který chcete obnovit, označit jej a klepnout na velké zelené tlačítko dole v okně, kterým se soubor obnoví do původního umístění. Obnovujete-li starší verzi existujícího souboru a nechcete přepsat novější verzi, nejprve novější soubor přejmenuj**10**

**Zálohování a obnova souborů**

obnova souborů Zálohování

te. Je to užitečné třeba v situaci, kdy píšete knihu a chcete obnovit odstavec, který jste smazali o týden dříve, aniž byste přišli o text, který jste od té doby napsali. (Mluvím z vlastní zkušenosti.) Můžete rovněž klepnout pravým tlačítkem myši na soubor, pak klepnout na Obnovit do a zvolit jiné umístění.

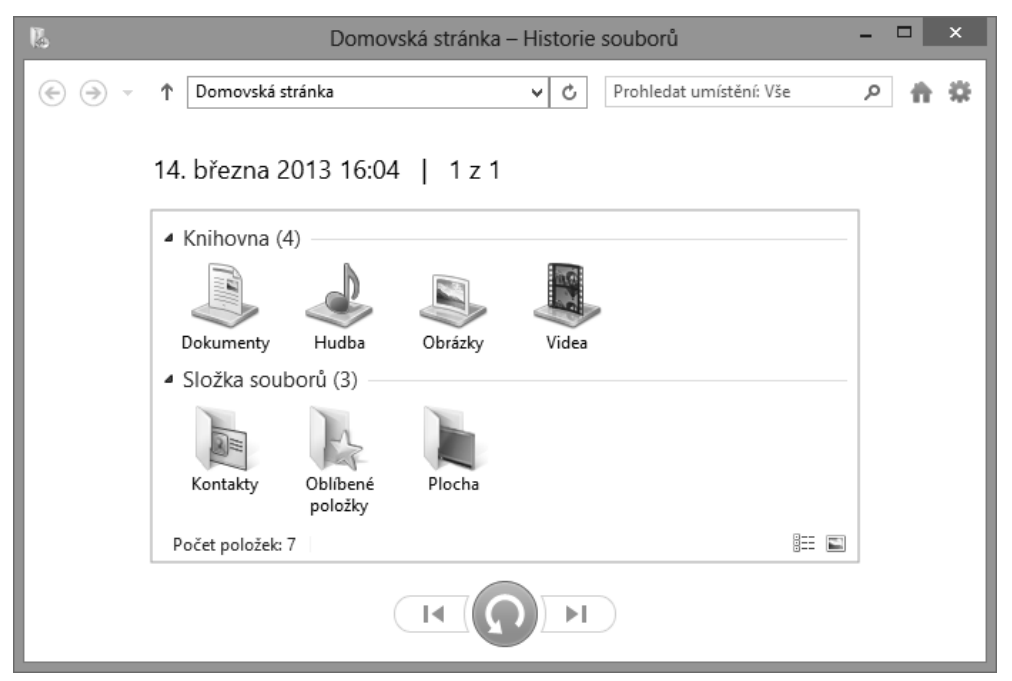

**Obrázek 10.7** Obnovení ztracených nebo poškozených souborů

Systém Windows 7 umožňoval obnovit soubory přímo v Průzkumníku Windows – klepnutím pravým tlačítkem myši na soubor a volbou Obnovit předchozí verze. Kdybyste náhodou tuto funkci hledali, systém Windows 8 ji nemá.

### **DO DETAILU**

### **Testování záloh**

Dejte si do kalendáře upomínku, že máte každý první den v měsíci otestovat obnovování ze zálohy. Potkal jsem svědomité uživatele, kteří si nastavili zálohování a pak zjistili, že nemohou obnovit soubor, protože zálohy nepracují správně. Problémy se zálohováním jsou běžné, a pokud zálohy netestujete, neodhalíte problém, dokud nebude pozdě.

# **Zálohování a obnova aplikací a nastavení**

Soubory jsou vaším největším bohatstvím, ale není to jediná jedinečná věc ve vašem počítači. Máte rovněž upravené nastavení a nainstalované aplikace a zálohování souborů vám neumožní obnovit aplikace a nastavení.

Jestliže děláte vše pomocí Windows 8, postačí vám Historie souborů s lokálními zálohami (ale stále je potřeba zálohovat na jiné místo). Když říkám "pomocí Windows 8", mám na mysli toto:

- **Používání pouze aplikací Windows 8**  není nutné se starat o zálohování aplikací Windows 8. Jestliže dojde k narušení jejich souborů, stačí je znovu stáhnout ze Store.
- **Přihlašování pomocí účtu Microsoft**  přihlásíte-li se pod účtem Microsoft, a nikoli pod lokálním účtem, Microsoft automaticky zálohuje vaše nastavení.

Pokud váš počítač shoří a vy děláte vše pomocí Windows 8, stačí si koupit nový počítač, přihlásit se pomocí účtu Microsoft a pak obnovit soubory pomocí Historie souborů. Pokud zhavaruje váš pevný disk, stačí jej nahradit, přeinstalovat Windows, přihlásit se pomocí účtu Microsoft a posléze obnovit svoje soubory.

Mnoho uživatelů Windows 8 však má desktopové aplikace a Historie souborů desktopové aplikace ani jejich nastavení nezálohuje. V případě selhání disku by stačilo přeinstalovat aplikace a znovu je nastavit. To však může být těžší, než se zdá, neboť nastavení častokrát bývají složitá (například nastavení zásuvných modulů ve Photoshopu) a je lepší uchovávat produktové klíče ke každé desktopové aplikaci, jinak si budete muset koupit další kopii aplikace nebo kontaktovat výrobce (což nemusí vždy vyjít).

Zdá-li se vám to složité, můžete využít možnosti vytvořit obraz systému, což se oproti systému Windows 7 nezměnilo. Obraz systému vytvoří přesný duplikát celého systémového disku, včetně desktopových aplikací, jejich kompletního nastavení a všech vašich souborů. Obraz systému lze obnovit náhradou vadného disku, spuštěním počítače z disku Windows 8 nebo z opravného systémového disku, který si vytvoříte, a pak obnovou obrazu systému.

### **DO DETAILU**

### **Proč nepoužívat obraz systému pro všechny situace?**

Vzhledem k tomu, že obraz systému zálohuje celý počítač, proč používat Historii souborů? Vytvoření obrazu systému chvíli trvá a spotřebuje velké množství místa. Určitě není vhodné spouštět vytváření obrazu systému každou hodinu (protože by to znamenalo zkopírovat všechny soubory na vašem disku), ale pro zálohy prostřednictvím Historie souborů je to v pořádku (protože se kopírují pouze změněné soubory). Systém Windows ukládá v jednom okamžiku pouze jeden obraz systému, a tak nemáte k dispozici různé verze jako v Historii souborů a váš počítač zůstane během zálohování bez ochrany.

Nejlepší způsob, jak kompletně chránit svůj systém, je kombinace obrazu systému a Historie souborů. Vytvářejte obraz systému každý měsíc či týden a Historii souborů spouštějte nepřetržitě. Pomocí Historie souborů obnovujte jednotlivé soubory. Jestliže zkolabuje celý systém, obnovte obraz systému (který může být docela starý) a pak pomocí Historie souborů obnovte soubory do co nejnovějšího stavu.

# **Vytvoření obrazu systému**

Chcete-li vytvořit obraz systému, vyhledejte v Nastavení řetězec **obnovení souborů** a zvolte možnost Obnovení souborů systému Windows 7. Pak klepněte na Vytvořit bitovou kopii systému a zvolte, kam chcete zálohu uložit, viz obrázek 10.8.

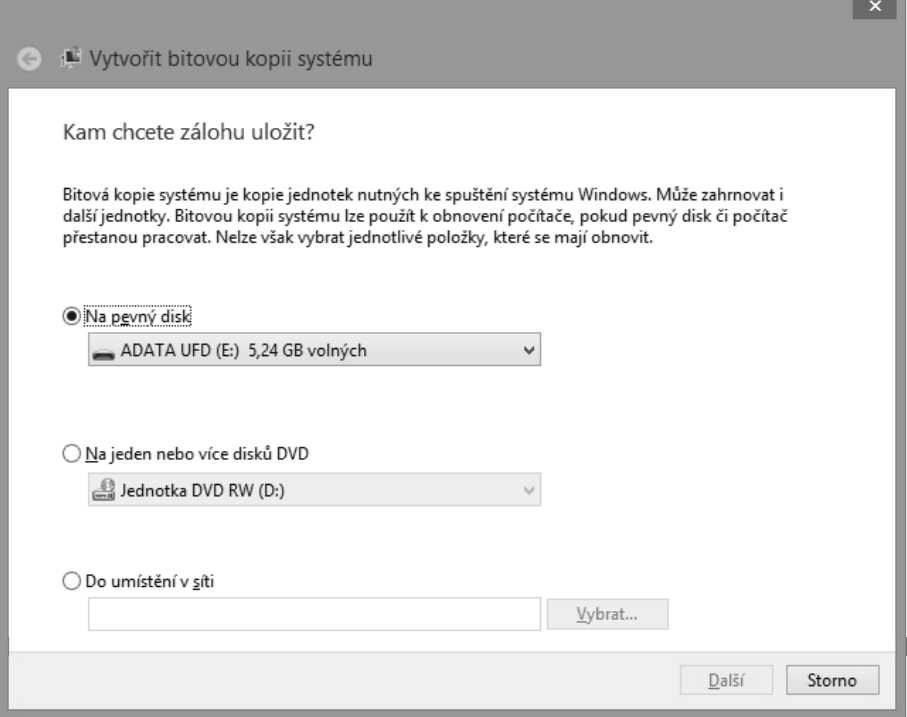

**Obrázek 10.8** Vytvořte obraz systému, aby bylo možné obnovovat desktopové aplikace

## **Vytvoření disku pro opravu systému**

Po vytvoření obrazu systému vás systém Windows požádá o vytvoření disku pro opravu systému, ve formátu vypalovacího CD nebo DVD. Disk pro opravu systému lze vytvořit také ručně, viz obrázek 10.9, klepnutím na příslušný odkaz na stránce Obnovení souborů systému Windows 7.

Disk pro opravu systému je disk, z něhož lze spustit systém a základní nástroje pro opravu a obnovit systém z obrazu. Disk pro opravu systému budete potřebovat pouze v situaci, kdy se systém Windows nespustí. Ale v tu chvíli již bude pozdě disk vytvářet, a tak je dobré vytvořit si jej předem, dobře jej popsat a mít jej po ruce.

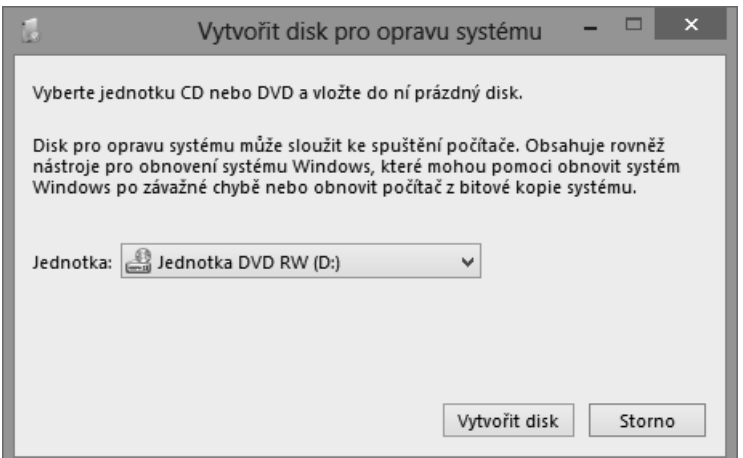

**Obrázek 10.9** Máte-li vypalovačku CD/DVD, vytvořte disk pro opravu systému

### **Vytvoření flash disku USB pro obnovu**

Pokud váš počítač nemá vypalovačku CD/DVD, můžete pro svůj disk pro opravu systému použít flash disk USB. Disk musí mít nejméně 256 MB (většina flash disků je mnohem větší). Windows smaže vše, co na disku disku je, takže je vhodné pečlivě zkontrolovat, že na disku nemáte nic cenného.

Připojte flash disk, otevřete funkci Hledat, zvolte Nastavení a napište **obnovení**. Zvolte možnost Vytvořit jednotku pro obnovení a postupujte podle výzev, které se při vytváření jednotky pro obnovení budou objevovat, viz obrázek 10.10. Pak jednotku pro obnovení pojmenujte a mějte ji na místě, kde ji najdete v případě, že vám selže počítač. Je vhodné vytvořit novou jednotku pro obnovení po nainstalování velkých aktualizací, jako je například service pack nebo nová verze Windows, protože předchozí verze Windows často vyžadovaly, aby byla jednotka pro obnovení vytvořena ve stejné verzi Windows, jaká je nainstalovaná.

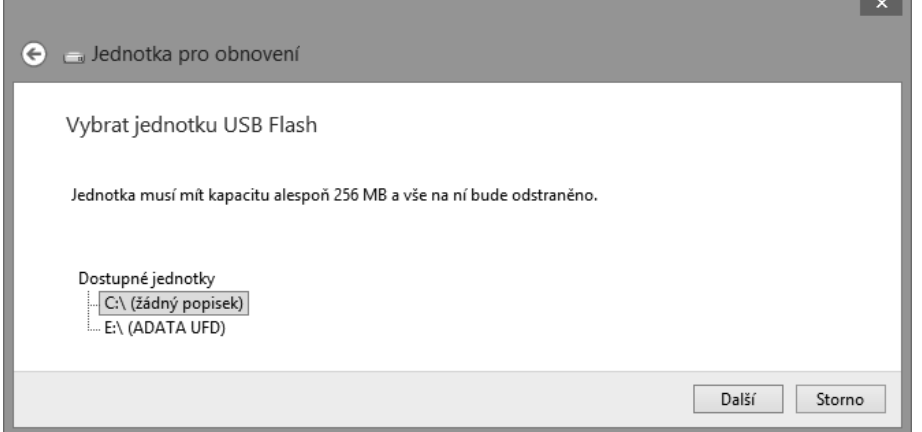

**Obrázek 10.10** Pomocí průvodce Jednotka pro obnovení vytvořte spustitelný flash disk USB

# **Obnova obrazu systému při spuštění Windows**

Obnova obrazu systému přepíše všechna data na systémovém disku. Proto ji nelze provést, jestliže systém Windows běží. Chcete-li obnovit obraz systému, musíte spustit Windows 8 s upřesněným nastavením.

Systém Windows 8 lze spustit s upřesněným nastavením několika způsoby. Jestliže se systém Windows stále spouští normálně, můžete:

- Přejít na stránku Obecné v Nastavení počítače a klepnout na zcela poslední tlačítko: Spuštění s upřesněným nastavením.
- Při restartování počítače stiskněte klávesu Shift.

### **DO DETAILU**

### **Nastavení systému Windows, aby vždy zobrazoval možnosti spouštění**

Jste-li letití uživatelé Windows, rádi budete mít možnost spouštět Nouzový režim nebo povolit možnosti ladění při spouštění, a proto můžete pomocí klávesnice spustit v administrátorském příkazovém řádku (který spustíte z nabídky WinX, popsané v kapitole 5, "Vlastní nastavení Windows 8") následující příkaz:

### Bcdedit /set {bootmgr} displaybootmenu yes

Jakmile tento příkaz spustíte, bude systém Windows zobrazovat před spuštěním na 30 sekund možnosti spouštění. Stisknutím klávesy Enter spustíte systém dříve, případně stiskem klávesy F8 zobrazíte stránku Nastavení spuštění, kterou vidíte na obrázku 10.11. Chcete-li spustit prostředí pro obnovení, stiskněte na této stránce klávesu F10 a pak klávesu F1.

# Nastavení spuštění

Stisknutím čísla vyberte jednu z níže uvedených možností:

Použijte číselné klávesy nebo klávesy F1 - F9.

- 1) Povolit ladění
- 2) Povolit protokolování spuštění
- 3) Zapnout video s nízkým rozlišením
- 4) Povolit Nouzový režim
- 5) Povolit Nouzový režim se sítí
- 6) Povolit Nouzový režim s příkazovým řádkem
- 7) Zakázat vynucení podpisu ovladače
- 8) Vypnout antimalwarovou ochranu s včasným spuštěním
- 9) Zakázat automatické restartování po selhání

Stisknutím klávesy F10 zobrazíte další možnosti. Stisknutím klávesy Enter se vrať te do operačního systému.

**Obrázek 10.11** Nakonfigurujte Windows tak, aby se zobrazovaly možnosti spouštění a bylo možné spustit stránku Nastavení spuštění

# **Obnova obrazu systému, jestliže se Windows nespouštějí**

Pokud systém Windows nenabíhá a nežádá vás automaticky o opravu, je potřeba spustit pokročilé nastavení spuštění pomocí CD nebo flash disku USB a pak obnovit obraz systému. Nemůžete-li obnovit obraz systému, je možné, že selhal pevný disk a je potřeba jej vyměnit.

### **ŘEŠENÍ PROBLÉMŮ**

### **Jak opravím Windows, když se nespustí?**

Pokud se systém Windows nespustí, je možné, že selhal pevný disk. Ale stejný problém může mít i mnoho jiných příčin. Mohla se porouchat část základní desky, mohl se uvolnit kabel, mohlo se změnit nastavení BIOSu nebo mohlo dojít k poškození důležité části disku, zatímco zbytek dat zůstal nedotčený. Mohlo dojít k mnoha různým událostem. Podrobné informace o řešení tohoto problému naleznete v knize Troubleshoot and Optimize Windows 8 Inside Out (Microsoft Press, 2012).

Jestliže nemůžete systém Windows 8 spustit, přejděte jedním z následujících způsobů k pokročilým možnostem spouštění:

- Je-li stále k dispozici oddíl pro obnovení systému, Windows zobrazí automaticky pokročilé nastavení spouštění.
- Má-li váš počítač firmware UEFI, nastavte pokročilé možnosti spouštění v BIOSu.
- Spusťte počítač z disku či z jednotky pro obnovu systému.

### **DO DETAILU**

### **A co klávesa F8?**

V předchozích verzích Windows se pokročilé nastavení spouštění zobrazilo, pokud uživatel stiskl před spuštěním Windows klávesu F8. Systém Windows 8 je určen pro práci bez klávesnice, a tak klávesu F8 použít nelze. Neumím si vysvětlit, proč autoři povolili možnost stisknout klávesu Shift.

# **Cloudové služby**

Cloudové služby umějí uchovávat soubory, nastavení, a dokonce aplikace na serverech na Internetu. To, co je přesně uloženo na Internetu, závisí na dané cloudové službě. Cloudové služby jsou skvělé pro obnovu dat, protože jsou řízené profesionály, kteří vědí, jak úložiště zabezpečit. Služby se různí, ale obvykle jsou velmi spolehlivé a poskytují automatické zálohování na jiné místo, aniž by bylo nutné cokoli konfigurovat.

Pomocí cloudových služeb jsou soubory v principu uloženy někde na Internetu a profesionální správci zaručují, že jsou vždy dostupné. Nemusíte se tudíž zálohováním svých souborů vůbec zabývat.

Nejčastější dostupnou formou cloudových služeb jsou online e-mailové a messagingové služby. Například Hotmail, Gmail a Facebook automaticky ukládají vaše e-maily a uchovávají jejich zálohy. Když použijete některou z těchto služeb a nebudete stahovat poštu do svého počítače, nemusíte se (obvykle) starat o zálohování. Další výhodou je možnost přistupovat k poště z mnoha různých počítačů. Pokud nepotřebujete ukládat obrovské množství pošty, většina uživatelů může využívat tyto služby zcela zdarma.

### **228 ČÁST II SPRÁVA SOUBORŮ**

Existuje velké množství služeb, které ukládají soubory v cloudu, například Microsoft SkyDrive, Dropbox, Apple iCloud a Google Drive. Všechny tyto služby poskytují malé množství prostoru zdarma. Například SkyDrive v současnosti umožňuje uživatelům uložit 7 gigabajtů (GB) dat zdarma.

I některé aplikace jsou dostupné jako cloudové služby. Microsoft Office 365 a Google Docs jsou dvě běžné cloudové služby, které automaticky ukládají dokumenty online a umožňují pracovat s textem, tabulkami, prezentacemi a dalšími službami v internetovém prohlížeči, i když nemáte aplikace nainstalované na počítači. Google Docs je služba dostupná pro většinu běžných uživatelů a program pro malé firmy Office 365 stojí v současnosti 6 dolarů za měsíc.

Cloudové služby však mají také své nevýhody. Zdarma dostupné služby umožňují ukládat jen několik málo GB dat. Máte-li jen pár dokumentů a obrázků, je to v pořádku, ale pokud je dat více, mohou být cloudové služby nákladné. Já osobně mám 3 terabajty (TB) dokumentů, fotografií a videí, které jsem v průběhu let vytvořil a nechci o ně přijít. V tuto chvíli nabízí nejnižší cenu za ukládání velkého množství dat online Microsoft SkyDrive: 100 GB za 1 000 korun za rok. Mé 3 TB dat by stály ročně 30 000 Kč. Disk o kapacitě 3 TB stojí necelé tři tisíce korun, a je tedy pro mě mnohem efektivnější ukládat data lokálně.

Pokud ukládáte data pouze do cloudu, stále do určité míry riskujete ztrátu dat. Cloudové služby vždy určitým způsobem provádějí zálohování, ale do jaké míry cloudové službě důvěřujete? Z historického pohledu byly ztráty dat výjimečné, ale i profesionálové dělají chyby. Jsou-li vaše data skutečně významná, měli byste si stále udržovat kopii nejvýznamnějších souborů na svém lokálním počítači nebo v jiné cloudové službě.

A na závěr: cloudové služby vyžadují přístup přes Internet. Proto je přístup k souborům pomalejší než při jejich uložení lokálně na počítači. U malých souborů to moc nevadí, ale potřebujete-li zálohovat velké množství obrázků nebo mnoho videosouborů, může to být problematické. V závislosti na velikosti souborů a rychlosti uploadu (rychlosti, s níž se přenášejí přes Internet soubory od vás) by kompletní záloha mohla trvat měsíce. A když vypadne připojení k Internetu, nebudete mít přístup k žádnému souboru, který máte uložený pouze v cloudu.

# **Online zálohovací služby**

Online zálohovací služby se od cloudových služeb mírně odlišují. V případě online zálohování si ukládáte soubory na disk ve svém počítači, stejně jako kdykoli dříve. Online zálohovací služba vytvoří kopii a uloží ji v Internetu a je potřeba k ní přistoupit pouze v případě, že ztratíte původní soubor. V případě cloudové služby se primární verze souboru uchovává v cloudu a není potřeba mít lokální kopie. U zálohování velkého množství souborů bývají online zálohovací služby levnější než cloudové služby.

Máte-li méně než 50 GB dat, může být skvělým řešením pro zálohování online zálohovací služba, která kompletně nahradí Historii souborů. Online zálohovací služby vytvářejí pomocí svého vlastního softwaru kopie vašich souborů a přenášejí je z vašeho počítače na servery v Internetu. Pokud někdy ztratíte soubor nebo vám selže pevný disk, můžete soubory stáhnout z Internetu a obnovit.

Online zálohovací služby mají několik výhod:

 Provádějí automatické zálohování na jiné místo, což chrání vaše soubory před krádeží nebo přírodní katastrofou, aniž byste museli pamatovat na to, že musíte přenášet zálohovací médium jinam.

- K souborům se dostanete z různých míst a můžete stáhnout soubory z vašeho domácího počítače i na cestách, přestože je počítač doma vypnutý.
- Nemusíte kupovat nebo připojovat zvláštní hardware.
- Fungují odevšad, kde je připojení k Internetu, což je mimořádně výhodné pro přenosné počítače.

Mají také několik nevýhod:

- Používají internetové připojení, nelze tedy zálohovat ani obnovovat soubory, nejste-li připojeni k Internetu.
- Zálohování a obnova více než 100 GB dat mohou být nákladné a v závislosti na rychlosti internetového připojení časově náročné.

Používal jsem Carbonite a MozyHome, ale když v Internetu vyhledáte frázi "online zálohování", naleznete mnoho různých nabídek.

# **Co když dojde k selhání a nemáte zálohu?**

Stalo se to každému z nás: náš disk selže a zjistíme, že nemáme zálohu, buď proto, že jsme ji nikdy nevytvořili, nebo zálohování nefungovalo. Vypadá to hrozně: Systém Windows nenabíhá a ani načtení nástrojů pro obnovu Windows z CD nebo flash disku problém neřeší. Ale naděje ještě žije.

Můžete použít jiný počítač a stáhnout si live CD se zdarma dostupnými open-source nástroji pro obnovu. Pak můžete zkopírovat soubory na CD nebo na flash disk, spustit počítač z tohoto média a pomocí stažených nástrojů se pokusit obnovit svůj disk nebo obnovit své soubory. Tyto nástroje nevyřeší problém, ale ze své zkušenosti mohu říci, že se mi vždy podařilo obnovit většinu souborů ze zhavarovaného disku.

Ve srovnání s Windows 8 mají tyto nástroje poněkud nepříjemné uživatelské rozhraní. Ale věnujete-li trochu času na prostudování dokumentace na jejich internetových stránkách, budete patrně moci obnovit svá cenná data. Některé z nejoblíbenějších live CD pro obnovu dat jsou:

- Ubuntu Rescue Remix (*http://ubuntu-rescue-remix.org/)*
- Ultimate Boot CD (*http://www.ultimatebootcd.com/*)
- SystemRescueCD (http://www.sysresccd.org/)
- Trinity Rescue Kit (*http://trinityhome.org/*)

Spuštění počítače z live CD neopraví automaticky pevný disk ani nenalezne vaše soubory. Jakmile se live CD načte, je potřeba použít speciální nástroje pro opravu disku či obnovu souborů. Mezi dva nejužitečnější nástroje patří:

- **TestDisk**  nástroj pro obnovu dat, který obnovuje ztracené oddíly na disku a umožňuje spouštět systém z disků, které by měly fungovat jako spouštěcí, ale došlo k jejich narušení.
- **PhotoRec**  nástroj, který prochází pevný disk a pokouší se obnovit soubory běžných typů, například obrázky, zvukové soubory, dokumenty Office atd.

Pro vaši informaci, obnovovat data z vadného disku mě naučila až tvrdá zkušenost. Není to žádná legrace, protože po celou dobu jsem cítil paniku, že svá data ztratím. Dejte prosím na moje varování: vždy mějte aktuální zálohu všech svých dat mimo domov, abyste nikdy nemuseli prožít ten děsivý okamžik, kdy se vaše data zdají být nenávratně ztracena.